# **Istruzioni** Attivazione della PEC-EU per un client di posta elettronica

Queste istruzioni mostrano come generare e impostare una password per il proprio client di posta di una PEC europea. Troverete anche le istruzioni per modificare la password generata in Microsoft Outlook.

# **1. Creazione di una password per il client di posta**

Per impostare o continuare a utilizzare il proprio indirizzo PEC europeo certificato in un client di posta elettronica come Microsoft Outlook o Mozilla Thunderbird, è necessario creare la password del proprio client di posta elettronica nel portale di PEC.

#### **A tale scopo, procedere come segue:**

- a. Aprire il seguente sito web: [https://webmail.pec.konmail.net](https://webmail.pec.konmail.net/)
- b. Selezionare la lingua desiderata in alto a destra **(1).**

Inserire i dati di accesso personali alla PEC in "Casella PEC" (2) e in "Password" (3) Inserire i dati personali di accesso alla PEC. Cliccare su "Accedi" **(4)** per procedere alla procedura di autenticazione 2FA. Confermare quindi l'accesso con l'applicazione Aruba.

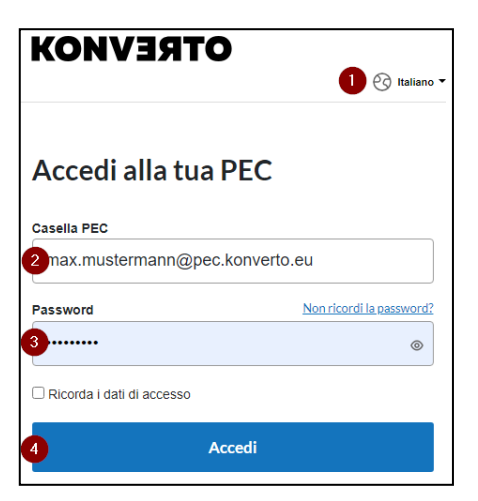

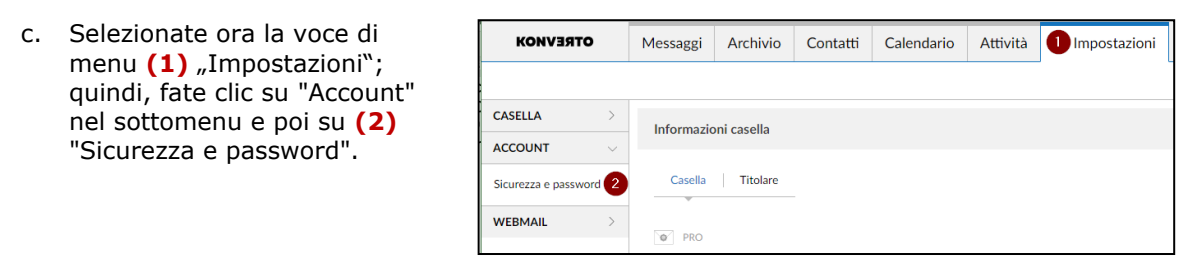

d. A questo punto, fare clic su **(1)** "Password programmi di posta" nella selezione a sinistra ".

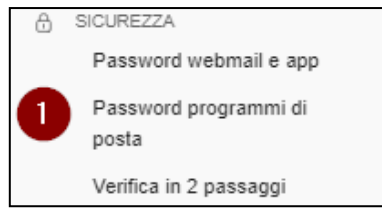

e. Attivare la "Password per programmi di posta" cliccando su **(1)** "Attiva".

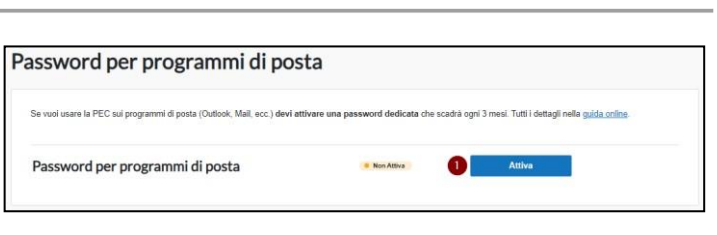

f. Dopo l'attivazione, viene generata automaticamente una password per il client di posta **(1)**. A questo punto è possibile copiarla e inserirla nel proprio client di posta, ad esempio Outlook, come password di accesso.

**Attenzione:** non appena si chiude questa finestra, non sarà più possibile visualizzare la password generata. Salvatela e conservatela in un luogo sicuro. In caso di smarrimento o dimenticanza, è possibile generare una nuova password.

Si ricorda che la password è valida per 90 giorni e deve essere rigenerata tramite il portale PEC prima o dopo la scadenza di questo periodo.

### **2. Creazione di una nuova password per il client di posta**

Per generare una nuova password per il client di posta, seguire la procedura descritta in precedenza e fare clic su **(1)** "Genera nuova password".

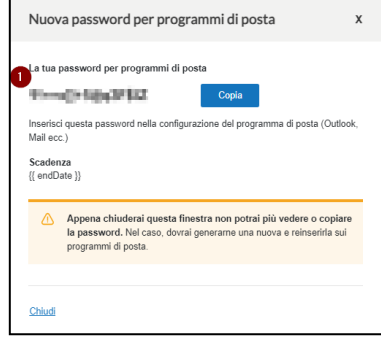

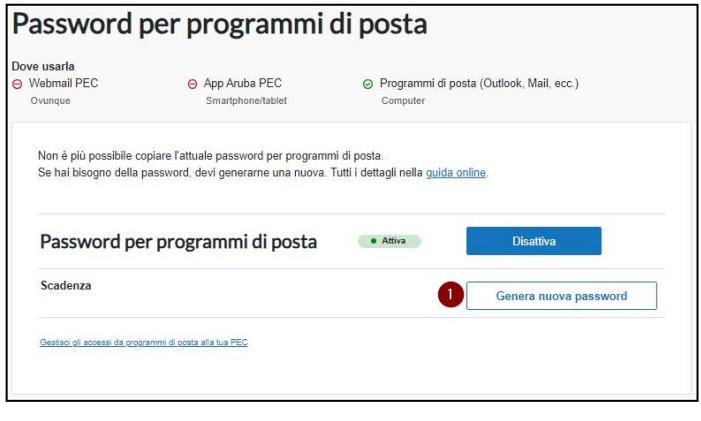

## **3. Aggiornamento della password generata in Microsoft Outlook**

a. Aprire il "Pannello di controllo" del Suo Windows:

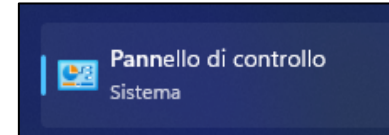

b. Per una visualizzazione migliore, selezionare in alto a destra **(1)** "Icone grandi" dopo in poi cliccare sul simbolo **(2)** "Mail (Microsoft Outlook)".

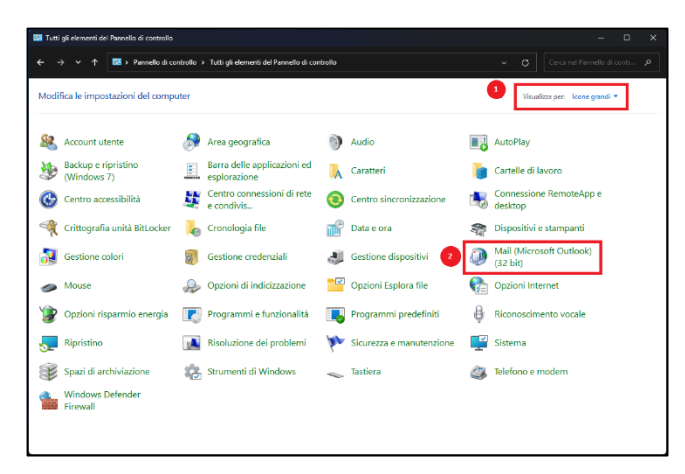

c. Ora, cliccare su (1) "Account di posta elettronica… ".

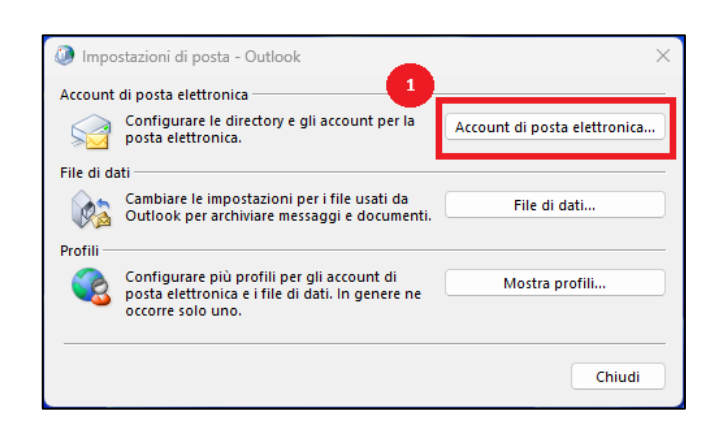

d. Fare doppio clic sul proprio indirizzo PEC, per accedere alle impostazioni del server.

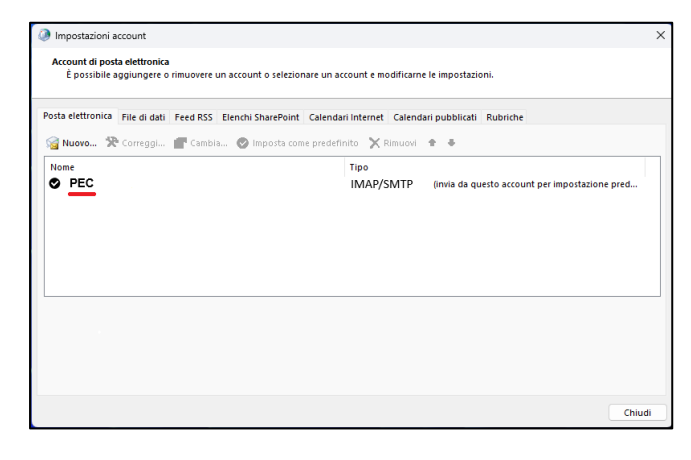

e. Cancellare la password precedente nel campo (1) "Password" e inserire lì la nuova password generata. A questo punto cliccare su **(2)** "Altre impostazioni…"

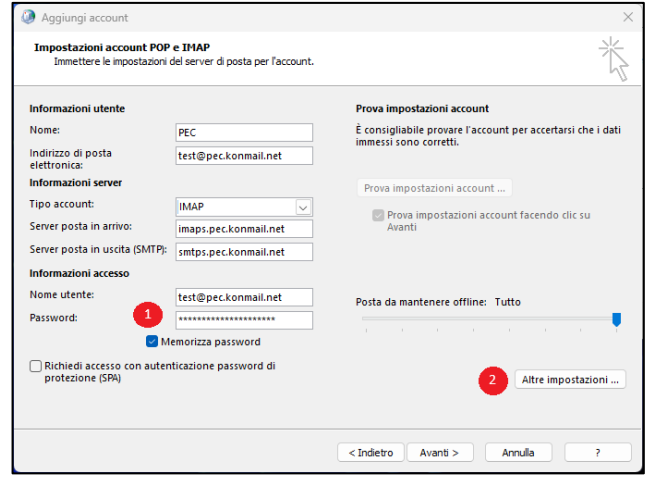

f. Selezionare nel menu (1) "Server della posta in uscita ", il tasto sottostante (**2)** "Il server della posta in uscita (SMTP) richiede l'autenticazione" sia attivo e che ha scelto il punto "Utilizza le stesse impostazioni del server della posta in arrivo"

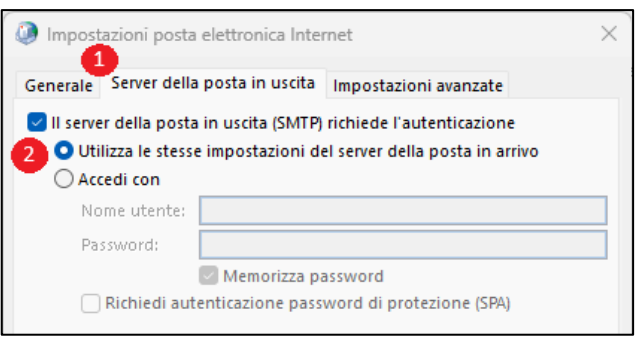

g. Per concludere e salvare l'impostazione, cliccare su "OK", poi su "Avanti" e infine, su "Fine".